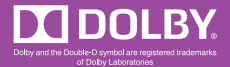

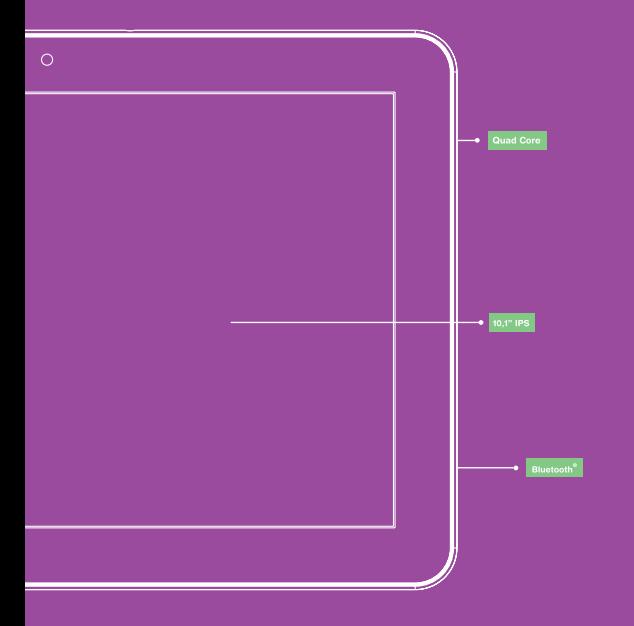

# **Edison 2 Quad Core/ Edison 2 3G Quad Core**

Guía rápida Guía de inicio rápido **Quick start guide** 

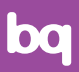

Versión de firmware/ Versão de firmware/Firmware version: bq Edison 2 Quad Core: 1.0.0\_20130820 bq Edison 2 Quad Core 3G: 1.0.0\_20130821

## Edison 2 Quad Core/Edison 2 3G Quad Core

Gracias por elegir bq Edison 2 Quad Core/ Edison 2 3G Quad Core. Antes de usar su tablet, lea detenidamente esta guía rápida.

## **Contenido del paquete**

Antes de usar su bq por primera vez, por favor, compruebe el contenido del paquete. Si alguno de los siguientes elementos no está incluido, diríjase al distribuidor en el que adquirió su dispositivo.

- bq Edison 2 Quad Core/Edison 2 3G Quad Core
- Cable conexión a ordenador
- Cargador de corriente
- Documentación

## **INDICACIONES**

- Para garantizar un uso correcto, lea atentamente esta guía rápida antes de usar el dispositivo.
- Las instrucciones se basan en las configuraciones de fábrica del dispositivo.
- Es probable que las imágenes y capturas de pantalla de esta guía no correspondan exactamente con las del producto final.
- Es posible que existan partes del contenido que no coincidan exactamente con el funcionamiento del producto debido a actualizaciones en el firmware del dispositivo. Para obtener la versión más actualizada del manual de usuario visite www.bqreaders. com.
- bq no es responsable de los problemas de rendimiento ni de las incompatibilidades provocadas por la modificación de parámetros de registro por parte del usuario.
- Parte del contenido y de los servicios a los que se obtiene acceso mediante este dispositivo pertenecen a terceros y están protegidos por derechos de autor, patente, marca registrada y/u otras leyes de propiedad intelectual. bq no garantiza el contenido ni los servicios proporcionados de terceros.

## **Iconos instructivos**

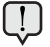

**Aviso:** consejos y notificaciones importantes sobre el uso de su dispositivo.

**A continuación:** orden de opciones o **>**menús para llevar a cabo un paso.

#### **Marcas comerciales**

El logo de bq es una marca registrada de Mundo Reader, S.L.

AndroidTM es un logo y marca registrada de Google Inc.

Wi-Fi®, el logotipo de Wi-Fi CERTIFIED y el logotipo de Wi-Fi son marcas comerciales registradas de Wi-Fi Alliance.

HDMI® (High-Definition Multimedia Interface) es una marca registrada de HDMI Licensing, LLC, subsidiaria de Silicon Image, Inc.

Bluetooth® es una marca registrada de Bluetooth SIG, Inc.

 $\mathsf{MicroSD}^{\mathbb{M}}$ es una marca y logo  $\;$ registrado de SD-3D, LLC.

Dolby y el símbolo Doble-D son marcas registradas de Dolby Laboratories, Inc.

El resto de marcas comerciales y los derechos de autor son propiedad de sus respectivos dueños.

ESPAÑOL

## **Vistas generales del dispositivo**

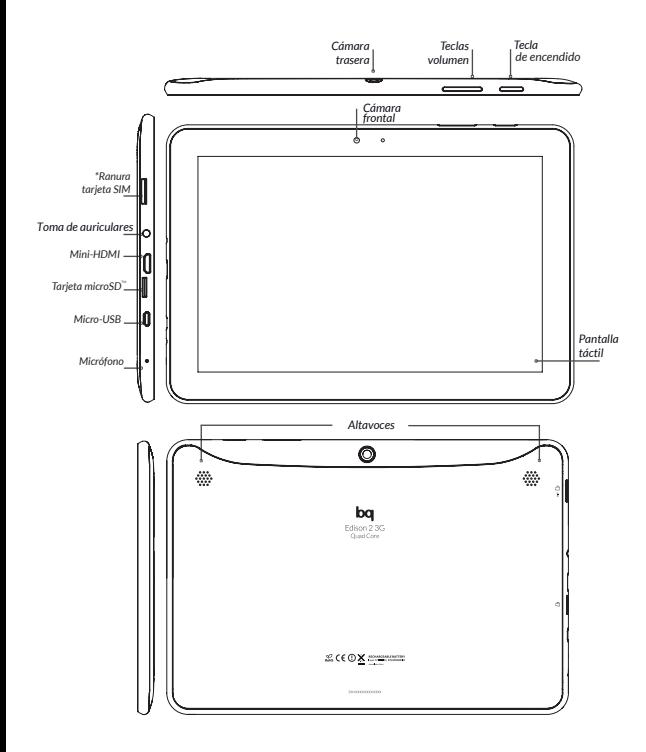

*<sup>\*</sup> Ranura tarjeta SIM sólo en modelo Edison 2 3G Quad Core*

#### **Botones y conexiones**

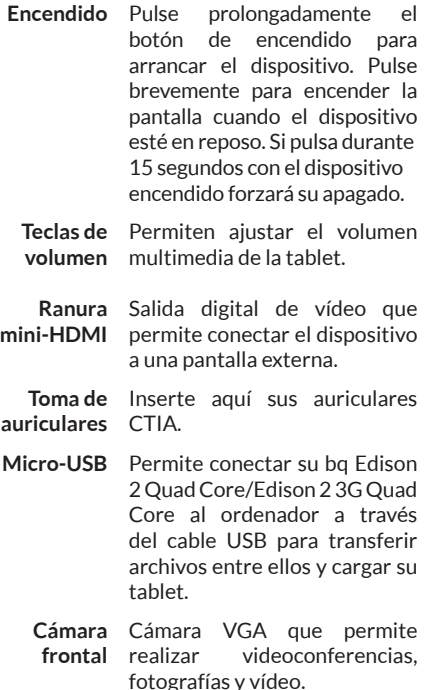

ESPAÑOL

- **Cámara**  Cámara de 2Mp que permite **trasera** realizar fotografías y vídeo.
- **Micrófono** Registra audio
	- **Pantalla**  La pantalla táctil capacitiva le **táctil** permite realizar acciones tocando directamente sobre ella.
- **Ranura microSDTM** El dispositivo admite tarjetas  $microSD^{\text{TM}}$  v microSDHC<sup>TM</sup> para ampliar su capacidad de almacenamiento.
- **Altavoces** Emiten la salida de audio cuando no están conectados los auriculares.
	- **Ranura**  \*Sólo en el modelo Edison 2 **tarjeta SIM\*** 3G Quad Core. Inserte aquí su tarieta SIM para acceder a internet a través de la conexión 3G.

#### **TOMA DE CONTACTO**

## **Batería**

Este dispositivo contiene una batería recargable y no extraíble de Li-ion. Para cargar la batería de su bq Edison 2 Quad Core/Edison 2 3G Quad Core conecte el adaptador AC a cualquier enchufe estándar inserte el cable USB a la toma del adaptador y el extremo micro-USB al dispositivo. La tablet también carga a través del cable micro-USB cuando está conectada a un ordenador. Cuando la batería esté completamente cargada, desconecte el cable del dispositivo y retire el cargador del enchufe.

Es recomendable cargar la batería completamente antes de usar su bq por primera vez.

## **Encendido/Apagado**

Para encender el dispositivo, mantenga pulsado el botón de encendido U durante unos segundos. Para apagarlo, mantenga presionado el botón de encendido  $\Phi$  hasta que aparezca la pantalla emergente *Apagar* (aparecerán también otras opciones, seleccione la que desee).

Si pulsa durante 15 segundos con el dispositivo encendido, forzará el apagado de la tablet. Si pulsa una sola vez apagará la pantalla pero no el dispositivo.

# **Introducir/Extraer tarjeta microSD<sup>™</sup>**

Para introducir la tarieta micro $SD^M$ , insértela en la ranura correspondiente y presione hasta que suene "clic". Para extraerla con seguridad, presione el botón (**II**) y seleccione **Ajustes** > *Almacenamiento > Desactivar tarjeta SD*. Pulse aceptar en la ventana emergente para confirmar la expulsión.

#### **Sistema operativo**

El sistema operativo de su dispositivo bq es Android 4.2 (Jelly Bean).

## **Transferencia de archivos**

Para transferir archivos desde la memoria interna de su dispositivo o desde la tarjeta  $\text{microSD}^{\text{TM}}$  a un ordenador, o viceversa, siga los siguientes pasos:

- **1.** Conecte el cable micro-USB en la ranura correspondiente del dispositivo y el ordenador. El dispositivo será detectado como dispositivo multimedia (MTP). Puede seleccionar el modo Cámara (PTP).
- **2.** Seleccione y copie los archivos en su tablet u ordenador.

**3.** Una vez transferidos los archivos, extraiga de manera segura el dispositivo de su ordenador. No desenchufe el cable mientras los archivos se estén copiando.

Para transferir archivos desde su tablet (y/o tarieta microSD<sup> $M$ </sup>) a un ordenador Mac OS, y viceversa, es necesario que descargue e instale la aplicación gratuita *Android File Transfer* en su ordenador: http://www.android.com/ filetransfer/.

> Haga copias de seguridad periódicas del contenido de su bq para evitar la pérdida de archivos en caso de daños físicos, pérdida o robo.

> Para cambiar el modo de almacenamiento pulse en **Ajustes** *Almacenamiento > Botón de menú > Conexión de ordenador USB*

## **USO DE LA PANTALLA TÁCTIL**

#### **Bloqueo de pantalla**

La pantalla de su bq se bloquea automáticamente por defecto al encenderla o cuando no se utiliza el dispositivo durante un periodo de tiempo prolongado.

Para regular el intervalo temporal de apagado de la pantalla, presione el botón  $\left(\cdot\right)$  y pulse en *Ajustes > Pantalla > Suspender después de.* 

Si quiere apagar la pantalla manualmente, pulse el botón de encendido.

## **Ajustar la orientación de la pantalla**

La orientación de la pantalla gira automáticamente de retrato (vertical) a paisaje (horizontal), y viceversa, según la posición en la que sitúe su dispositivo, en todas aquellas aplicaciones que soporten esta función.

Si desea fijar la orientación de la pantalla, seleccione en **Ajustes > Pantalla** y desactive la casilla *Pantalla giratoria***.**

## **Pantalla de Inicio**

La Pantalla de Inicio es la principal vía de acceso a las herramientas y aplicaciones instaladas en su dispositivo bq. A través de ella puede controlar el estado del dispositivo, acceder a páginas web, a las diversas aplicaciones a través de sus iconos, al Menú, etc.

En la parte inferior de la pantalla aparece el botón de menú de aplicaciones y el menú de inicio.

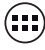

**Acceso al "cajón" de aplicaciones.** Le permite acceder a las *Aplicaciones, Widgets y Tienda.*

**Menú de inicio.** Encontrará los siguientes botones:

- **Atrás.** Le dirige a la pantalla anterior dentro de una aplicación.
- **Inicio.** Vuelve a la pantalla de inicio.
- **Aplicaciones abiertas.** Permite volver o cerrar definitivamente una aplicación, para que ésta no siga ejecutándose. Para cerrar una aplicación simplemente pulse sobre ella y desplácela hacia arriba o abajo, sacándola del listado.

**Barra superior.** En esta barra podrá encontrar la hora, notificaciones y estado de la red Wi-Fi, entre otros.

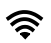

**Wi-Fi.** Aparece si su dispositivo está conectado a una red Wi-Fi. Le indica también la intensidad de la señal.

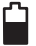

**Batería.** Indica el nivel de carga de la batería.

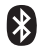

**Bluetooth.** Aparece si el dispositivo tiene conectado el Bluetooth®.

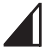

**Conexión 3G (sólo en modelo Edison 2 3G Quad Core).** Aparece si tiene activada su conexión 3G. Le indica también la intensidad de la señal.

Desde la barra superior puede acceder a la ventana emergente de Ajustes y a la ventana emergente de Notificaciones.

#### **Ventana emergente de Ajustes**

Deslizando el dedo hacia abajo desde la esquina derecha de la barra superior aparece la **ventana emergente de Ajustes**. En ella puede ver el perfil del propietario, ajustar el brillo de pantalla, acceder a Ajustes, activar la red Wi-Fi, el Modo Avión y Bluetooth®, activar la conexión 3G (sólo en modelo Edison 2 3G Quad Core), ver el porcentaje de carga de la batería y activar el giro automático de pantalla.

#### **Ventana emergente de Notificaciones**

Si desliza el dedo hacia abajo sobre la esquina izquierda de la barra superior accede a la **ventana emergente de Notificaciones**. Desde aquí puede cambiar el modo de transferencia de archivos al ordenador, consultar los correos recibidos, actualizaciones de software, etc.

#### **Pantallas expandidas**

La Pantalla de Inicio cuenta con cinco pantallas expandidas que puede personalizar con accesos directos, aplicaciones y otras herramientas. Para navegar a través de la Pantalla de Inicio y las pantallas expandidas, deslice con el dedo la pantalla a la derecha o a la izquierda.

## **Personalización de la Pantalla de Inicio**

Puede personalizar la Pantalla de Inicio o las pantallas extendidas usando sus propias imágenes como imagen de fondo, añadiendo iconos o accesos directos de sus aplicaciones favoritas, etc.

## **Cambiar el fondo de pantalla**

Para cambiar el fondo de pantalla, pulse prolongadamente sobre ésta, aparecerá una ventana emergente para que seleccione el origen de la imagen. Elija la imagen deseada como fondo de pantalla y pulse *Establecer fondo de pantalla* para confirmar la selección.

## **Añadir/Eliminar iconos**

Para añadir iconos en la Pantalla de Inicio acceda a la lista de aplicaciones con el botón , pulse prolongadamente sobre el icono de la aplicación deseada y arrástrelo a la pantalla extendida donde quiera añadirlo.

Para eliminar un icono en la Pantalla de Inicio, pulse prolongadamente sobre él y arrástrelo hacia el aspa que aparecerá en pantalla.

### **APLICACIONES**

A través del "cajón" de aplicaciones puede acceder a todas las aplicaciones instaladas en su bq Edison 2 Quad Core/Edison 2 3G Quad Core. Para abrir pulse sobre el icono situado en la parte central inferior de la pantalla. Para acceder a una aplicación pulse sobre el icono correspondiente. Para volver a la pantalla principal o de inicio, pulse sobre el icono de *Inicio .*

## **CONEXIÓN WI-FI**

Para conectarse a Internet o utilizar una aplicación que requiera conexión a Internet, necesita primero conectar el dispositivo a una red Wi-Fi. Para hacerlo, siga los siguientes pasos:

**1.** Puede acceder a través de la ventana emergente de Ajustes o pulsando sobre el botón (::) y accediendo a Ajustes > *Conexiones inalámbricas y redes > Wi-Fi*. Conecte su Wi-Fi, el dispositivo comenzará automáticamente a buscar una red disponible a la que conectarse.

- **2.** Aparecerá una lista con los nombres de las redes Wi-Fi (SSID) detectadas. Desplácese a través de la lista de redes disponibles. Pulse sobre la red deseada para comprobar su nivel de seguridad y la intensidad de la señal.
- **3.** Si la red es segura, introduzca la contraseña y pulse en Establecer conexión para conectarte a esa red. En la barra superior aparecerá el icono Wi-Fi con la intensidad de la señal  $\widehat{\otimes}$ .

# **BLUETOOTH®**

Permite intercambiar archivos entre su bq y otros dispositivos Bluetooth**®**:

- **1.** Puede acceder pulsando sobre *> Ajustes > Conexiones inalámbricas y redes > Bluetooth***®**. Conecte su Bluetooth**®** y seleccione *buscar dispositivos*. El sistema mostrará automáticamente los dispositivos Bluetooth**®** cercanos.
- **2.** Pulse sobre el dispositivo deseado para iniciar la vinculación.
- **3.** Después de la sincronización puede compartir archivos entre su tablet y el dispositivo Bluetooth**®** vinculado.

Puede acceder a la configuración avanzada pulsando sobre el botón de menú de aplicación.

## **CONEXIÓN 3G**

### **(Disponible sólo en modelo bq Edison 2 3G Quad Core)**

Para conectarse a Internet a través de 3G introduzca su tarjeta SIM con el dispositivo apagado en la ranura correspondiente de la tablet y enciéndala:

- **1.** Al introducir la tarjeta le solicitará el PIN automáticamente (en caso de estar protegida con este código). Introdúzcalo y acepte.
- **2.** Acceda a *Ajustes > Conexiones inalámbricas y redes > Más.***.. > Redes móviles.** Active las dos primeras casillas: Habilitar datos e Itinerancia de datos (esta última opción debe ser habilitada solamente si quiere conectarse a redes móviles en el extranjero).

claves APN deberán ser suministradas por su operadora de internet.

## **PRECAUCIONES DE SEGURIDAD**

Para utilizar su dispositivo, por favor, siga las siguientes recomendaciones de seguridad:

- No utilice cables de alimentación o conectores dañados ni enchufes sueltos. No doble ni dañe el cable de alimentación. No toque el cable de alimentación con las manos mojadas ni tire del cable para desconectar el cargador.
- No utilice el dispositivo mientras se está cargando ni lo toque con las manos mojadas.
- No golpee ni deje caer el cargador o la batería y no cargue la batería con cargadores que no estén aprobados por el fabricante.
- No utilice su dispositivo durante una tormenta de rayos.
- Manipule y deseche los cargadores con precaución. No utilice baterías de iones de litio dañadas o que presenten fugas.
- No use el dispositivo cerca de un marcapasos: si es posible, evite su uso a una distancia inferior a 15 cm, ya que el dispositivo puede interferir en el marcapasos.
- No utilice el dispositivo en un hospital ni cerca de equipos médicos que puedan sufrir interferencias causadas por radiofrecuencias.
- Si usted utiliza equipos médicos, comuníquese con el fabricante para asegurarse de que estén protegidos de la radiofrecuencia. Si utiliza un audífono, comuníquese con el fabricante para obtener información acerca de la interferencia de radio.
- En entornos potencialmente explosivos, apague el dispositivo en lugar de quitarle la batería y respete siempre las normas, las instrucciones y las señales de aviso.
- No utilice el dispositivo en puntos de carga de combustible (estaciones de servicio) o cerca de otros productos químicos inflamables y/o explosivos.
- No almacene ni transporte líquidos inflamables, gases o materiales explosivos en el mismo compartimento en el que se encuentre el dispositivo, sus piezas o sus accesorios.
- Apague el dispositivo cuando se encuentre a bordo de un avión.

Los dispositivos electrónicos de un vehículo motorizado pueden funcionar incorrectamente a causa de la radiofrecuencia del dispositivo.

## **¡Advertencia!**

Este producto deberá usarse con una fuente de alimentación que posea las siguientes características:

INPUT: 100-240V **~** 50/60 Hz 0.4A máx.

OUTPUT:  $5.0V = 2.0A$ 

La polaridad debe ser la indicada en el dibujo: Pin  $1"$ +" Pin 5 "-" micro-USR

El uso de fuentes de alimentación diferentes a las indicadas puede producir daños en el equipo y poner en riesgo la seguridad de personas y bienes.

#### **Limpieza**

Antes de limpiar el dispositivo, apáguelo y desconecte todos los cables de sistema y de alimentación.

Asegúrese de que la pantalla esté completamente seca antes de volver a conectar los cables y encenderlo.

- No utilice ningún líquido o spray limpiador directamente sobre la superficie de la pantalla o la carcasa.
- Use un paño suave, limpio y que no suelte pelusa para eliminar el polvo y la suciedad de la pantalla. Para las huellas dactilares y las manchas, utilice un paño con productos de limpieza suaves.
- Para limpiar la carcasa, use un paño suave ligeramente humedecido con una solución limpiadora suave. Enjuague el paño con agua limpia, escúrralo bien y limpie la carcasa para eliminar cualquier residuo de detergente.

## **ELIMINACIÓN CORRECTA DEL PRODUCTO**

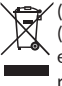

(Residuos de aparatos eléctricos y electrónicos) (Aplicable en la Unión Europea y en países europeos con sistemas de recogida selectiva de residuos).

La presencia de este símbolo en el producto, accesorios o material informativo que lo acompañan, indica que al finalizar su vida útil ni el producto, ni sus accesorios electrónicos (cargador, cables, etc.) deberán eliminarse junto con otros residuos domésticos.

Para evitar los posibles daños al medio ambiente o a la salud humana, separe estos productos de otro tipo de residuos y recíclelos correctamente. De esta forma se promueve la reutilización sostenible de recursos materiales.

Los usuarios particulares pueden contactar con el establecimiento donde adquirieron el producto o con las autoridades locales pertinentes para informarse sobre cómo y dónde pueden llevarlo para que sea sometido a un reciclaje ecológico y seguro.

Los usuarios comerciales pueden contactar con su proveedor y consultar las condiciones del contrato de compra. Este producto y sus accesorios electrónicos no deben eliminarse junto a otros residuos comerciales.

## **DECLARACIÓN DE CONFORMIDAD**

Mundo Reader, S.L., Pol. Ind. Európolis Calle Sofia, 10 28232 Las Rozas - Madrid CIF: B85991941 Made in China

Declara que este producto:

#### **bq Edison 2 Quad Core/Edison 2 3G Quad Core**

Cumplen con las disposiciones de la Directiva 1999/5/CE sobre Equipos de Terminales de Radio y Telecomunicaciones (R&TTE), de la Directiva 95/2006/CE de Seguridad Eléctrica de Equipos de Baja Tensión y de la Directiva 2004/108/CEE de Compatibilidad Electromagnética cumpliendo con las normas armonizadas: EN 60950-1:2006 + A11:2009, EN 62311:2008, EN 301 489-1 V 1.8.1, EN 301 489-17 V2.1.1, EN 300 328 V1.7.1, EN 55022: 2006 + A1: 2007, EN 55013: 2001 + A1: 2003 + A2: 2006, EN 61000-3-2: 2006 + A1: 2009 + A2: 2009, EN 61000-3-3: 2008, EN 55024: 1998 + A1:2001 + A2: 2003, EN 55020: 2007.

Madrid, septiembre 2013.

Alberto Méndez Peydró CEO

CE C

#### bq Edison 2 Quad Core /Edison 2 3G Quad Core

Obrigado por ter escolhido bq Edison 2 Quad Core/Edison 2 3G Quad Core. Antes de utilizar o seu tablet, leia com atenção esta guia rápida.

#### **Conteúdo da caixa**

Antes de utilizar o seu bq, é favor verificar o conteúdo da caixa. Se algum dos elementos seguintes não se encontrar dentro da caixa, dirija-se ao distribuidor onde comprou o seu dispositivo.

- Edison 2 Cuad Core/Edison 2 3G Cuad Core
- Cabo micro-USB a USB
- Adaptador de corrente
- Documentação

# **INSTRUÇÕES**

- Para garantir uma utilização correta, leia cuidadosamente este guia rápido antes de utilizar o dispositivo.
- As instruções baseiam-se nas configurações de fábrica do dispositivo.
- É presumível que as imagens e capturas de ecrã deste guía rápido não coincidam exatamente com as do produto final.
- É possível que existam partes do conteúdo que não coincidam exatamente com o funcionamento do produto devido a atualizações do firmware do dispositivo. Para obter a versão mais atualizada deste manual consulte a www.bqreaders.com.
- A bq não é responsável pelos problemas de rendimento nem pelas incompatibilidades provocadas pela modificação de parâmetros de registo realizada pelo utilizador.
- Parte do conteúdo e dos serviços aos quais este dispositivo dá acesso pertencem a terceiros e estão protegidos por direitos de autor, patente, marca registada e/ou outras leis de propriedade intelectual. A bq não garante o conteúdo nem os serviços oferecidos.

## **Ícones instrutivos**

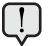

**Aviso:** Conselhos importantes sobre a utilização do seu dispositivo.

**A seguir:** A ordem das opções ou menus **>**que deverá selecionar para levar a cabo um passo.

#### **Marcas comerciais**

O logotipo bq é uma marca registada do Mundo Reader, S.L.

Android™ é uma marca e logotipo registado do Google Inc.

Wi-Fi®, o logotipo de Wi-Fi CERTIFIED e o logotipo de Wi-Fi são marcas comerciais registadas da Wi-Fi Alliance.

HDMI® (High-Definition Multimedia Interface) é uma marca registada do HDMI Licensing, LLC, subsidiário Silicon Image, Inc.

Bluetooth® é uma marca registada do Bluetooth SIG, Inc.

Micro<code>SD $^{\text{\tiny{\text{TM}}}}$ é</code> uma marca e logotipo  $\,$ registado de SD-3D, LLC.

Dolby é o símbolo de duplo D são marcas registadas da Dolby Laboratories, Inc.

Todas as outras marcas e dereitos autorais saõ de propiedade dos seus respetivos propietários.

## **Vista geral do dispositivo**

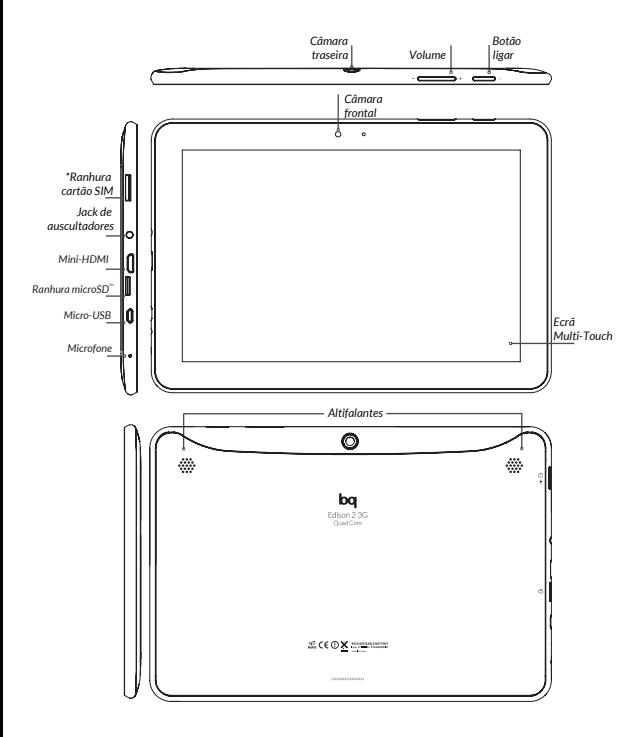

*\* Ranhura cartão SIM só no modelo Edison 2 3G Quad Core*

#### **Botões e portos**

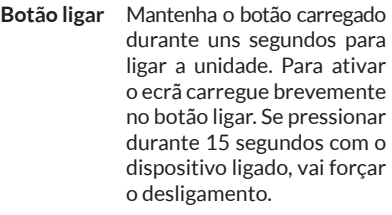

**Teclas de**  Permitem ajustar o volume **volume** multimédia do tablet.

- **Ranhura mini-**Saída digital de vídeo **HDMI** que permite conetar o dispositivo a um ecrã externo.
- **Tomada de**  Insira aqui os seus **auscultadores** auscultadores CTIA.
	- **Micro-USB** Permite conetar o seu bq ao computador através do cabo USB, para transferir ficheiros entre eles e carregar a seu tablet.

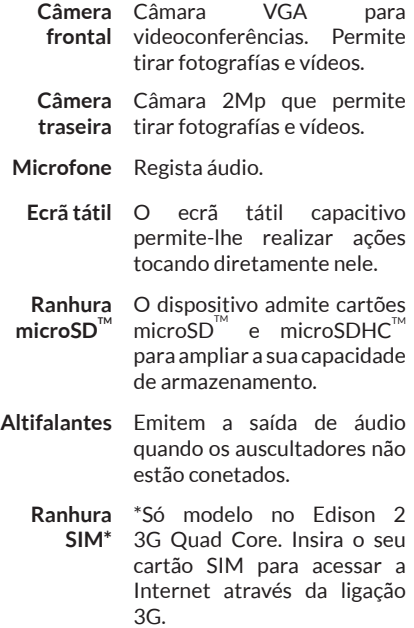

## **PRIMEIROS PASSOS**

#### **Bateria**

Este dispositivo contém uma bateria recarregável e removível de Li-ion. Para carregar a bateria, primeiro ligue o carregador à tomada de corrente elétrica e, a seguir, insira o cabo na porta micro-USB do dispositivo. Quando estiver completamente carregada, o ícone da bateria irá aparecer como carregado. Desligue o dispositivo e retire o carregador da tomada de corrente.

> É aconselhável carregar a bateria antes de usar o seu bq.

## **Ligar/Desligar**

Para ligar o dispositivo, mantenha pressionado o botão ligar  $\psi$  durante uns segundos. Para desligá-lo, mantenha pressionado o botão até aparecer a janela emergente *Desligar*  (aparecerão também outras opções, escolha a que desejar).

Se pressionar durante 15 segundos com o dispositivo ligado, vai forçar o desligamento. Se quiser desligar o ecrã manualmente carregue no botão de arranque.

## **Introduzir/Retirar o cartão microSD**

Para introduzir o cartão microSD, insira-o na ranhura do dispositivo até ficar na posição correcta. Para retirar o cartão microSD com segurança, carregue no botão *> Definições > Armazenamento > Desmontar cartão SD.* Carregue no cartão para retirá-lo da ranhura.

#### **Sistema operativo**

O sistema operativo do seu bq é o Android 4.2 (Jelly Bean).

## **Transferência de ficheiros**

Poderá transferir ficheiros do seu dispositivo para um computador. Para isso, siga os seguintes passos:

- **1.** Conete o cabo micro-USB na ranhura correspondente do dispositivo e o computador. O dispositivo será detetado como um dispositivo multimédia (MTP). Pode selecionar o modo Cámara (PTP).
- **2.** Selecione e copie os ficheiros no seu tablet ou computador.

**3.** Uma vez transferidos os ficheiros, extraia o dispositivo do seu computador de forma segura. Não desligue o cabo enquanto a cópia dos ficheiros estiver em curso.

Para transferir ficheiros do seu tablet para um computador Mac OS e vice-versa, é necessário descarregar e instalar a aplicação gratuita *Android File Transfer* no seu computador: http:// www.android.com/filetransfer/.

> Recomendamos a realização periódica de cópias de segurança do conteúdo do seu bq para evitar a perda de ficheiros em caso de danos físicos, perda ou roubo.

Para mudar o modo de armazenamento carregue em *Definições > Armazenamento > botão menu > Ligação USB do computador.*

# **ECRÃ TÁTIL**

## **Bloqueio do ecrã**

O ecrã do seu bq bloqueia-se automaticamente por defeito ao ligá-lo ou quando não utilizar o dispositivo durante um período de tempo prolongado.

Para regular o intervalo de tempo para desligar o ecrã, carregue no botão  $\binom{n}{k}$  y pulse en *Definições > Visualização > Suspensão.* 

Se quiser desligar o ecrã manualmente carregue no botão de arranque.

## **Ajustar a orientação do ecrã**

A orientação do ecrã gira automaticamente da vertical para a horizontal e vice-versa consoante a posição na qual colocar o dispositivo. Si deseja fixar a orientação do ecrã, carregue no botão *Definições >Visualização* e desative *Rodar ecrã automaticamente.*
## **Ecrã de Inicio**

O Ecrã Principal é a principal via de acesso às ferramentas e aplicações instaladas no seu bq Edison 2 Quad Core/Edison 2 3G Quad Core. Através dele poderá controlar o estado do dispositivo, aceder a páginas Web, entrar nas diferentes aplicações através dos seus ícones, aceder ao Menu, etc.

Na parte inferior do seu ecrã aparece o botaõ de aplicações e o menu de início.

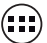

**Acesso à "caixa" de aplicações.** Permitelhe aceder a: *Aplicações, Widgets e Loja.*

**Menu de início.** Encontrará os seguintes botões:

- **Atrás.** Dirige-o para o ecrã anterior dentro de uma aplicação.
- **Inicio.** Regressa ao ecrã de início.
- **Aplicações abertas.** Permite regressar ou fechar definitivamente uma aplicação, para que esta não continue a executarse. Para fechar uma aplicação carregue simplesmente nela e deslize-a para a direita, retirando-a da lista.

**Barra superior.** Encontrará a hora, notificações e o estado da rede Wi-Fi, entre outros. Ao carregar nela poderá aceder aos Ajustes. Ao puxar nela poderá aceder aos *Ajustes*.

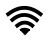

**Wi-Fi.** Aparece se o seu dispositivo estiver conectado a uma rede WIFI. Indica-lhe também a intensidade do sinal.

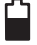

**Bateria.** Indica o nível de carga da bateria.

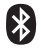

**Bluetooth.** Aparece se estiver ativado o seu Bluetooth.

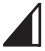

**Ligação 3G (só no modelo Edison 2 3G Quad Core).** Aparece se tem ativado seu Ligação 3G. Indica-lhe também a intensidade do sinal.

Esta barra permite-lhe aceder à janela emergente de Definições e à janela emergente de Notificações.

#### **Janela emergente de Definições**

Deslizando o dedo para baixo, a partir do canto direito da barra superior, irá aparecer a Janela emergente de Definições. Nela poderá ver o perfil do proprietário, ajustar o brilho do ecrã, aceder a Definições, ativar a rede Wi-Fi, rede 3G (só no modelo Edison 2 3G Quad Core) e Bluetooth®, ver a percentagem de carga da bateria, ativar a rotação automática de ecrã.

#### **Janela emergente de Notificações**

Ao deslizar o dedo para baixo, a partir do canto esquerdo da barra superior, irá aparecer a Janela emergente de Notificações. Nela poderá alterar o modo de transferência de ficheiros para o computador, verificar e-mails recebidos, atualizações de software, etc.

#### **Ecrãs expandidos**

O Ecrã Principal dispõe de quatro ecrãs expandidos que poderá personalizar com acessos directos, aplicações e outras ferramentas. Para navegar através do Ecrã Principal e dos ecrãs expandidos, faça deslizar o dedo no ecrã, para a direita ou para a esquerda.

## **Personalizar o Ecrã Principal**

Poderá personalizar o Ecrã Principal do seu bq a mudar o fundo de ecrã e a mudar ou retirar acessos diretos e aplicações.

### **Mudar o fundo de ecrã**

Para mudar o fundo de ecrã carregue prolongadamente nela até aparecer uma janela emergente que lhe permitirá selecionar a origem da imagem. Escolha se prefere um fundo de ecrã, um fundo de ecrã animado ou uma imagem. Escolha a imagem desejada e carregue em *Definir imagem de fundo.* 

## **Adicionar/Eliminar ícones**

Para acrescentar ícones ao Ecrã Principal, vá para o ecrã expandido onde deseja acrescentar um ícone, carregue no ícone  $(\cdot, \cdot)$ , para abrir o menu e mantenha carregada a aplicação desejada até aparecer o ícone no ecrã. Deslize-o até onde pretende situá-lo no ecrã.

# **APLICAÇÕES**

Através do botão (...) pode aceder a todas as aplicações instaladas no seu dispositivo. Para aceder, carregue no ícone (: : ) situado no canto superior direito do ecrã.

Para aceder a alguma aplicação carregue no ícone da aplicação na qual quer entrar. Para voltar ao ecrã de início carregue no ícone *.*

## **LIGAÇÃO WI-FI**

Para estabelecer uma ligação à Internet ou utilizar uma aplicação que requeira ligação à Internet, primeiro deverá ligar o dispositivo a uma rede Wi-Fi. Para isso, siga os seguintes passos:

- **1.** Pode aceder carregando no janela emergente de Notificações ou premindo o botão e acedendo a *Definições > Redes sem fios e outras > Wi-Fi*. Ligue Wi-Fi. O dispositivo irá começar a procurar uma rede disponível para estabelecer a ligação.
- **2.** Carregue em Ajustes de Wi-Fi. Irá aparecer uma lista com os nomes das redes Wi-Fi

 (SSID) detectadas. Consulte a lista de redes disponíveis. Carregue na rede desejada para verificar o seu nível de segurança e a intensidade do sinal.

3. Se a linha for segura, introduza a palavrachave e carregue em Ligar para iniciar a ligação. Na barra superior irá aparecer um ícone com a intensidade do sinal  $\widehat{\ll}$ .

# **BLUETOOTH®**

Permite trocar ficheiros entre o seu bq e outros dispositivos Bluetooth**®**:

- **1.** Pode aceder a apertar em em **Definições >** *Redes sem fios e outras >* **Bluetooth.** Conecte os dispositivos Bluetooth® e selecione **procurar aparelhos**. O sistema apresenta automaticamente os dispositivos Bluetooth® próximos.
- **2.** Clique no dispositivo desejado para iniciar vinculação.
- **3.** Após a vinculação pode compartilhar ficheiros entre o tablet e dispositivo Bluetooth® ligado.

Pode aceder as as *definições avançadas* a fazer clique no botão de menu da aplicação .

# **LIGAÇÃO 3G**

## **(Disponível só em bq Edison 2 3G Quad Core)**

Para se conectar à Internet via 3G insira o cartão SIM no slot apropriado com o tablet desligado:

- **1.** Ligue seu tablet. Quando solicitado, digite o PIN do cartão automaticamente (se o cartão tenha sido protegido com este código). Inseri-lo e aceite ou cancele.
- **2.** Vá para *Configurações> Redes sem fio> Mais... > Configurações de rede móvel***.** Ative os dois primeiros campos: Dados activados e Roaming de dados (esta opção deve ser habilitada apenas se deseja conectar-se a redes móveis no estrangeiro).

As palavras-chaves de APN devem ser fornecidas pelo o seu operador de internet.

# **PRECAUÇÕES DE SEGURANÇA**

Para utilizar o seu tablet com segurança, por favor, tenha em conta as seguintes precauções de segurança:

- Não utilize cabos de alimentação ou conetores danificados, nem fichas soltas. Não toque no cabo de alimentação com as mãos molhadas nem puxe pelo cabo para desligar o carregador. Não dobre nem danifique o cabo de alimentação.
- Não utilize o dispositivo enquanto estiver em carregamento nem lhe toque com as mãos molhadas.
- Não dê golpes nem deixe cair o carregador ou a bateria. Não carregue a bateria com carregadores que não sejam aprovados pelo fabricante. Não manipule baterias de iões de lítio danificadas ou que apresentem fugas. Manipule e descarte as baterias e os carregadores com precaução.
- Não utilize o seu dispositivo durante uma trovoada com raios.
- Não utilize o dispositivo perto de um marca-passos: se for possível, evite utilizar o dispositivo a uma distância inferior a 15 cm de um marca-passos,

dado que o dispositivo pode interferir com ele. Não utilize o dispositivo num hospital nem perto de equipamentos médicos que possam sofrer interferências causadas pela radiofrequência. Se utilizar equipamentos médicos, contate o fabricante para verificar se os equipamentos estão protegidos contra a radiofrequência. Se utilizar um audifone, contate o fabricante para obter informações sobre a interferência de rádio.

- Nos âmbitos potencialmente explosivos, desligue o dispositivo em vez de lhe retirar a bateria. Respeite sempre as normas, as instruções e os sinais de aviso em âmbitos potencialmente explosivos.
- Não utilize o dispositivo em pontos de enchimento de combustível (estações de serviço) ou perto de combustíveis ou químicos em zonas explosivas.
- Não armazene nem transporte líquidos inflamáveis, gazes ou materiais explosivos no mesmo compartimento que o dispositivo, as suas peças ou acessórios.
- Desligue o dispositivo a bordo de um avião.
- Os dispositivos eletrónicos de um veículo motorizado podem funcionar incorretamente por causa da radiofrequência do dispositivo.

#### **Aviso!**

Este produto deverá ser usado com uma fonte de alimentação que apresente as seguintes características::

INPUT: 100-240V **~** 50/60 Hz 0.4A máx.

 $O$ UTPUT:  $5.0V \rightarrow 2.0A$ 

micro-USB

A polaridade deverá ser a indicada no desenho: Pin  $1"$ +"  $\overline{44444}$ Pin 5 "-"

A utilização de fontes de alimentação diferentes da indicada poderá produzir danos no dispositivo e colocar em risco a segurança de pessoas e bens.

#### **Limpeza**

Antes de começar a limpeza, desligue o dispositivo e todos os cabos de sistema e de alimentação.

- Verifique se o ecrã está completamente seco antes de voltar a ligar os cabos e o dispositivo.
- É favor não utilizar nenhum líquido ou spray de limpeza diretamente sobre a superfície do ecrã ou na carcaça.
- Use um pano macio, limpo e sem cabelos para eliminar o pó e a sujidade do ecrã. Para as dedadas e as manchas, utilize um pano com produtos de limpeza suaves.
- Para limpar a carcaça use um pano macio ligeiramente húmido com uma solução de limpeza suave. Molhe o pano com água limpa, escorra bem e limpe a carcaça para eliminar qualquer resíduo de detergente.

# **ELIMINAÇÃO CORRETA DESTE PRODUCTO**

(Resíduos de aparelhos elétricos e eletrónicos)

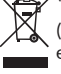

(Aplicável na União Europeia e em países europeus com sistemas de recolha seletiva de resíduos).

A presença deste símbolo no produto, acessórios ou material informativo que o acompanham, indica que ao finalizar a sua vida útil, nem o produto nem os seus acessórios electrónicos (como o carregador, cabos, etc.) deverão ser eliminados junto com outros resíduos domésticos.

Para evitar possíveis danos para o meio ambiente ou para a saúde humana causados pela eliminação incontrolada de resíduos, separe estes produtos de outros tipos de resíduos e recicleos correctamente. Desta forma irá promover a reutilização sustentável de recursos materiais.

Os utilizadores particulares poderão contactar o estabelecimento onde compraram o produto ou as autoridades locais pertinentes para receber informações sobre a forma e o lugar onde poderão entregá-lo para que seja submetido a uma reciclagem ecológica e segura.

Os utilizadores comerciais poderão contactar o fornecedor e consultar as condições do contrato de compra. Este produto e os seus acessórios eletrónicos não devem ser eliminados junto com outros resíduos comerciais.

#### **DECLARAÇÃO DE CONFORMIDADE**

Mundo Reader, S.L., Pol. Ind. Európolis Calle Sofia, 10 28232 Las Rozas - Madrid (Espanha) CIF: B85991941 Made in China

Declara que o produto:

**bq Edison 2 Quad Core / Edison 2 3G Quad Core** Cumprem as disposições da Directiva 1999/5/ CE sobre Equipamentos de Terminais de Rádio e Telecomunicações (R&TTE), da Diretiva 95/2006/CE sobre Segurança Elétrica de Equipamentos de Baixa Tensão e da Diretiva 2004/108/CEE sobre Compatibilidade Eletromagnética cumprindo as normas harmonizadas: EN 60950-1:2006 + A11:2009, EN 62311:2008, EN 301 489-1 V 1.8.1, EN 301 489-17 V2.1.1, EN 300 328 V1.7.1, EN 55022: 2006 + A1: 2007, EN 55013: 2001 + A1: 2003 + A2: 2006, EN 61000-3-2: 2006 + A1: 2009 + A2: 2009, EN 61000-3-3: 2008, EN 55024: 1998 + A1:2001 + A2: 2003, EN 55020: 2007.

Madrid, Setembro 2013.

Alberto Méndez Peydró CEO

 $C \in \mathbb{C}$ 

bq Edison 2 Quad Core/Edison 2 3G Quad Core

Thank you for choosing bq Edison 2 Quad Core /Edison 2 3G Quad Core. Before using your tablet, carefully read this quick-start guide.

## **Content of package**

Before using your bq for the first time, please check the content of the package. If any of the following items is not in the package, contact the retailer where you purchased the device.

- bq Edison 2 Quad Core/Edison 2 3G Quad Core
- MicroUSB PC cable
- Mains adapter
- Documents

## **INSTRUCTIONS**

- To properly use the device, carefully read this quick-start guide before using it.
- Instructions are based on factory settings of the device.
- Images and screenshots in this guide may not exactly match those of the final product.
- Parts of the content may not exactly match the operation of the product owing to firmware updates of the device. For the latest version of the user manual, visit www. bqreaders.com.
- bq is not liable for any performance problems or incompatibilities caused by the user's editing of the registry.
- Part of the content and services accessed through this device belong to third parties and are protected by copyright, patent, registered trademark and/or other intellectual property laws. bq does not guarantee the content or the services provided.

## **Instructional icons**

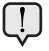

- **Alert:** Important tips and notifications about how to use your new device.
- **Next:** Indicates the next step in a sequence. **>**

## **Trademarks**

bq's logo is a registered trademark of Mundo Reader, S.L.

Android<sup>™</sup> logo is a registered trademark of Google Inc.

Wi-Fi®, Wi-Fi CERTIFIED and Wi-Fi logos are registered trademarks of Wi-Fi Alliance.

HDMI® (High-Definition Multimedia Interface) is a registered trademark of HDMI Licensing, LLC, subsidiary of Silicon Image, Inc.

Bluetooth® is a registered trademark of Bluetooth SIG, Inc.

MicroSD $^{\text{™}}$ is a registered trademark and logo of SD-3D, LLC.

Dolby and the Double-D symbol are registered trademarks of Dolby Laboratories, Inc.

Other trademarks and their copyrights are property of their respective owners.

## **View of the device**

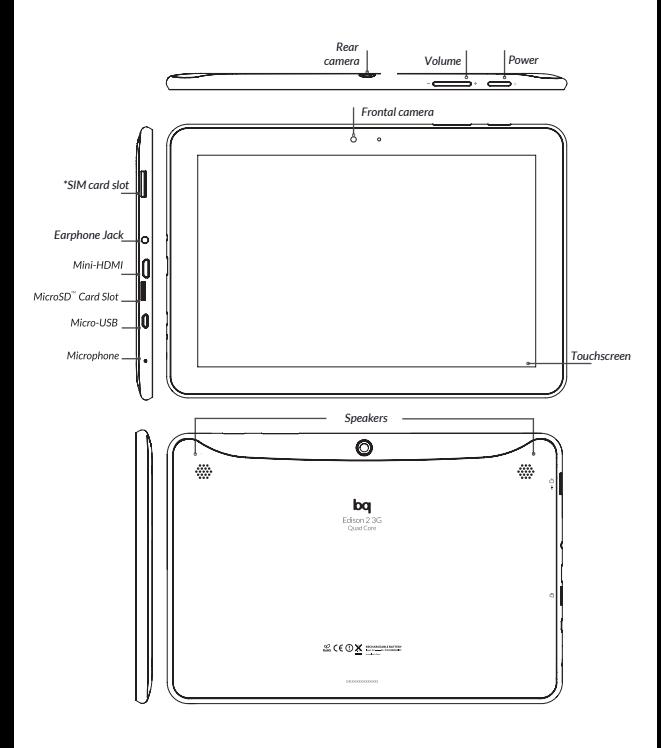

*\* SIM card slot only available on bq Edison 2 3G Quad Core*

#### **Buttons and ports**

- **Power** Long press to switch on the device, short press to turn on the screen when the device is in suspended mode. Press and hold for 15 seconds with the device turn on, it will force the turn off.
- **Volume buttons** Enable the adjustment of multimedia volume on the tablet.
- **MiniHDMI port** Digital-video outlet which enables the device to be connected to an external screen.
- **Headphone jack** Insert your CTIA headphone cable here in order to listen to audio played on the device.
	- **MicroUSB** A port which enables your bq to be connected to a computer via a USB cable, in order to transfer files between the two devices and charge your tablet.
		- **Front**  VGA camera for video **camera** conference
- **Rear**  2Mp camera **camera**
- **Microphone** Captures and records sounds and voices.
	- **Touch-**The capacitive touch-screen **screen** enables you to perform actions by touching it directly.
	- **MicroSD slot**  $\mathsf{Microsoft}^{\mathsf{m}}$  and  $\mathsf{MicrosoftC}^{\mathsf{m}}$ cards can be inserted into the device in order to increase its storage capacity.
	- **Speakers** Emit the audio when the headphones are not connected.
	- **\*SIM card**  \*Only available on bq Edison **slot** 2 3G Quad Core. Insert your SIM card here in order to connect to the Internet.

# **GETTING STARTED**

## **Battery**

This device contains a rechargeable and non removable Li-ion battery. To charge your bq's battery, connect the AC adapter to any standard socket and connect the microUSB of the device.

When the battery is fully charged, the battery icon will be shown as full. Disconnect the device cord and unplug the charger from the socket.

> You should fully charge the battery before using the bq for the first time.

## **Power on /off**

To power on the device, press the power button for a few seconds. To power it off, press the power button until the popup screen Device options appears (other options will appear, select the one you want). Tap on Power off and confirm by tapping on OK.

If you press and hold for 15 seconds when the device is turned on, it will force the turn off. If you click once will switch off the screen but not the device.

## ${\sf Insert}$  /Remove the microSD $^{\sf \tiny TM}$  card

To install the microSD<sup>™</sup> card, insert it in the slot and press until it clicks into place. To safely remove the microSD $^{\text{TM}}$  card, press the *Menu* button **::** and go to *Settings > Storage > Unmount SD card*. Press the card to remove it from the slot.

#### **Operating system**

The operating system in your bq Edison 2 Quad Core/Edison 2 3G Quad Core is Android (4.2 Jelly Bean).

### **Transferring files**

To transfer files from your device to a computer or vice-versa, follow these steps:

- **1.** Connect the microUSB cable to the corresponding ports on the device and on the computer. The device will be detected as a multimedia device (MTP). You can select the mode Camera (PTP).
- **2.** Select and copy files onto either the tablet or the computer.
- **3.** Once the files have been transferred, safely

remove the device from your computer. Do not detach the cable while files are being transferred.

To transfer files from your tablet onto a computer which is running Mac OS and vice versa, it is necessary to download and install the free application *Android File Transfer* onto your computer: http://www.android.com/filetransfer/.

> Periodically backup data in your bq to avoid loss of files in case of physical damage, theft or loss.

> To change the storage mode tap on *Settings > Storage > menu button > USB computer connection.*

## **USING THE SCREEN**

## **Screen lock**

The bq screen locks automatically and by default when it is powered on or when the device is not used for a long period of time.

To set the sleep screen timeout interval, press the button and go to *Settings > Display > Sleep*. To turn off the screen manually, press the power button.

## **Adjust screen orientation**

The orientation of the display switches automatically from portrait (vertical) to landscape (horizontal) and vice-versa according to the position of the device in all applications that support this function.

To change the display orientation, press the button *Settings > Display* and turn off *Autorotate screen***.**

#### **Home screen**

The home screen is the main pathway to the tools and applications installed on the bq Edison 2 Quad Core/Edison 2 3G Quad Core. On the home screen, you can control the status of the device, open websites, open applications with their icons, open the Menu, etc.

The *Toolbar* is located in the lower part of the screen, with the *Launcher* and the *Start Menu*.

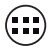

**Launcher.** Enables you to access: *App, Widgets and Market.*

**Start Menu.** You will find the following buttons:

- Back. This will take you back to the previous screen within the application.
- **Home.** This will take you back to the start screen.
- **Open applications.** This enables you to return or fully close an application so that it does not continue to execute its function. To close an application, simply click on it and move it over up and down and out of the list.

**Top bar.** The top bar displays time, device status, battery level, the intensity of the Wi-Fi signal and other system notifications. .

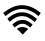

**Wi-Fi.** This will appear if your device is connected to a Wi-Fi network, and will also indicate the strength of the signal.

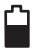

**Battery.** This indicates how much charge is in the battery.

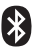

**Bluetooth.**This will appear if you have activated the Bluetooth® .

**3G Connection (only on bq Edison 2 3G Quad Core).** This will appear if you have activated your 3G connection, and will also indicate the strength of the signal.

From this bar you can access to the Settings pop-up window, and to the Notifications pop-up window.

#### **Settings pop up window**

Swipe your finger down from the right-hand corner of the Top bar to bring up the *Settings pop-up window.* Here you can view the owner profile, adjust screen brightness, access settings, activate Wi-Fi networks, Bluetooth® 3G connection (only on bq Edison 2 3G Quad Core), view battery level and activate automatic screen rotation.

#### **Notifications pop-up window**

Swipe your finger down from the left-hand corner of the Top bar to bring up the *Notifications pop-up window.* From here you can select the method used to transfer files to your computer.

### **Expanded screens**

You can use up to four additional extensions of the Home Screen, that can be personalised with shortcuts, applications and other tools. To move between the Home screen and the extended screens, drag the screen to the left or to the right using your finger.

## **Personalizing the Home screen**

You can personalize the Home screen or the extended screens with your own images, such as backgrounds, icons or shortcuts to your favourite applications, etc.

## **Change the screen background**

To change the screen background, long-press here, a pop-up window will appear in which you can select the origin of the image. Select an image to use as the screen background and tap on *Set wallpaper* to confirm the selection.

## **Add shortcuts**

To add shortcuts to the Home screen, go to the extended screen where you wish to add an icon. Tap  $(m)$ , to open the menu and press and hold the application icon until the screen icon appears. Drag it to the place you wish to put it on the screen.

## **APPLICATIONS**

In the applications Menu you can access all the applications installed on your bg Edison 2 Cuad Core/Edison 2 3G Cuad Core. To open the Menu tap on  $($ ...), it is located in the lower part of the screen. To access an application, tap on its icon. To go back to the Home screen, tap on  *.*

## **WI-FI® CONNECTION**

To connect to the Internet or use and application that requires an Internet connection, you must first connect the device to a Wi-Fi network.

To do this, follow these steps:

- 1. You can access it by Settings pop-up window or by pressing  $\binom{1}{k}$  and accessing the *Settings > Wireless & Networks > Wi-Fi***®**. Turn on Wi-Fi. The device will begin to search for an available network.
- 2. Tap Wi-Fi settings. A list of the names of the Wi-Fi networks (SSID) detected. Scroll down the list of the available networks. Tap on the network detected to check the security level and the intensity of the signal.
- 3. If the connection is secure, enter the password and tap on Connect to start the

connection. In the top bar, an icon with the signal intensity is shown  $\widehat{\ll}$ .

## **BLUETOOTH®**

It allows file exchange between your be device and other Bluetooth<sup>®</sup> devices:

- **1.** To access Bluetooth® settings press *Settings > Wireless & Networks > Bluetooth*. Enable your Bluetooth® and select *search devices*. The system will show a list of available Bluetooth® device.
- **2.** Press on the name of the device you wish to pair with.
- **3.** Once pairing is complete you can transfer files between your tablet and the paired Bluetooth® device.

You can access the *advanced settings* by clicking on the application menu button...

## **3G CONNECTION**

## **(Only available on bq Edison 2 3G Quad Core)**

In order to connect to the Internet via 3G, please insert your SIM card in the relevant slot of your tablet:

- **1.** Before you insert your SIM card, please switch off your device. Turn on the device. Once the card is inserted you will be automatically asked for your PIN (if the card has been protected with this code). Please, accept.
- **2.** Access *Settings > Wireless & Networks > More... > Mobile networks.* Check the first two checkboxes: Data enabled and Data roaming (this option only should be enabled if you want to connect to mobile networks abroad).

 The APN configuration must be provided by your Internet provider.

## **SAFETY PRECAUTIONS**

To use the device safely, please observe the following safety precautions:

- Do not use damaged power cords or connectors or loose sockets.
- Do not touch the power cord with wet hands or pull on the cord to disconnect the charger.
- Do not fold or damage the power cord.
- Do not use the device while charging or touch it with wet hands.
- Do not strike or drop the charger or battery.
- Do not charge the battery with chargers that have not been approved by the manufacturer.
- Do not use the device during a lightning storm.
- Do not handle damaged or leaky Li-ion batteries.
- Handle and dispose batteries and chargers with precaution.
- Do not use the device near a pacemaker: if possible, avoid using the device at a distance

of less than 15 cm from the pacemaker, as the device may interfere with it.

- Do not use the device in a hospital or near medical equipment which is vulnerable to interference caused by radiofrequency.
- If you use medical equipment, contact the manufacturer to ensure that the equipment is protected from radiofrequency. If you use a hearing aid, contact the manufacturer for further information on radio interference.
- In potentially explosive environments, turn off the device instead of removing the battery. Observe all rules, instructions and warning signs in potentially explosive environments.
- Do not use the device in fuel loading areas (service stations) or near fuels or chemicals in explosive areas.
- Do not store or carry flammable liquids, gases or explosive materials in the same compartment as the device, its parts or accessories.
- Turn off the device when on board a plane.
- Electronic devices in a motor vehicle may behave in a wrong way due to the device's radiofrequency.

## **Warning!**

This product has to be used with a power supply that has the following technical specifications:

INPUT: 100-240V **~** 50/60 Hz 0.4A max.

OUTPUT:  $5.0V = 2.0A$ 

Polarity has to be the same as described in this picture:

microl ISB

Pin  $1" +$ "  $Pin 5 "$ 

The use of power sources with different specifications may cause damage to equipment and can compromise the safety of people and goods.

# **Cleaning**

Before cleaning the device, turn it off and disconnect all the system and power cords. Ensure that the device is completely dry before connecting again the cords and turning it on. Do not use any cleaning liquids or sprays directly on the surface of the screen or the case.

Use a soft, clean and lint-free cloth to remove dust and dirt from the screen. For fingerprints and stains, use a cloth with mild cleaning products. Moisten the cloth with clean water, wring it well and clean the case to remove any leftover detergent.

# **CORRECT DISPOSAL OF THIS PRODUCT**

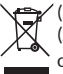

(Electric and electronic device waste)

(Applicable in the European Union and in European countries with selective waste collection systems).

This marking on the product, accessories or literature indicates that the product and its electronic accessories (e.g. charger, headset, USB cable) should not be disposed of with other household waste at the end of their working life.

To prevent possible harm to the environment or human health from uncontrolled waste disposal, easy separate these items from other types of waste and recycle them responsibly to promote the sustainable reuse of material resources.

Household users should contact either the retailer where they purchased this product, or their local government office, for details of where and how they can take these items for environmentally safe recycling.

Business users should contact their supplier and check the terms and conditions of the purchase contract. This product and its electronic accessories should not be mixed with other commercial wastes for disposal.

## **DECLARATION OF CONFORMITY**

Mundo Reader, S.L., Pol. Ind. Európolis Calle Sofia, 10 28232 Las Rozas - Madrid (Spain) CIF: B85991941 Made in China

Warrants that this product:

**bq Edison 2 Quad Core/Edison 2 3G Quad Core** complies with the provisions of Directive 1999/5/CE on Radio and Telecommunications Terminal Equipment (R&TTE) of Directive 95/2006/CE on the Electrical Safety of Low Voltage Equipment and Directive 2004/108/ CEE on Electromagnetic Compatibility complying with the harmonized standards: EN 60950-1:2006 + A11:2009, EN 62311:2008, EN 301 489-1 V 1.8.1, EN 301 489-17 V2.1.1, EN 300 328 V1.7.1, EN 55022: 2006 + A1: 2007, EN 55013: 2001 + A1: 2003 + A2: 2006, EN 61000-3-2: 2006 + A1: 2009 + A2: 2009, EN 61000-3-3: 2008, EN 55024: 1998 + A1:2001 + A2: 2003, EN 55020: 2007.

Madrid, September 2013.

Alberto Méndez Peydró CEO

CE C

Edison 2 Quad Core/ www.bqreaders.com<br>Edison 2 3G Quad Core www.mibgyyo.com